#### $\boxed{1}$

```
ランチャー画面で ● (+メッセージ)
```
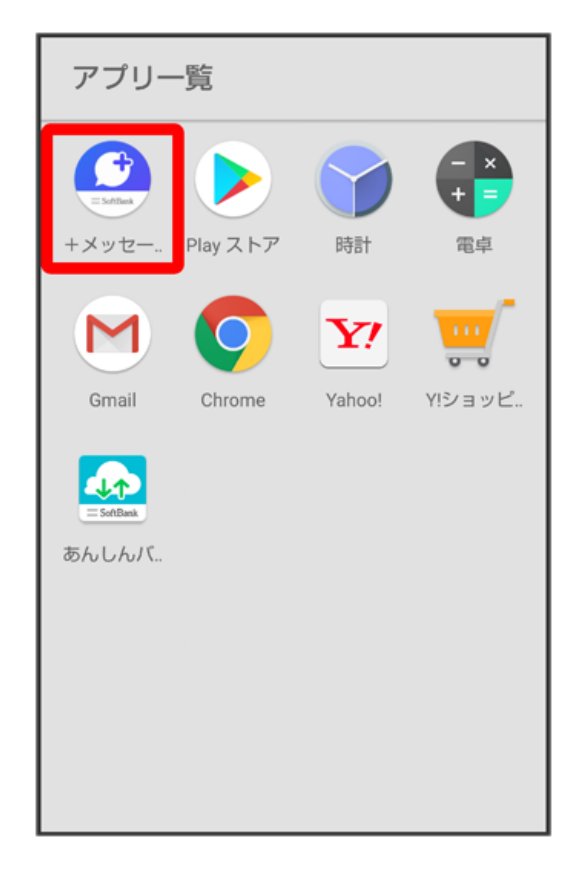

## $\overline{2}$

メッセージ

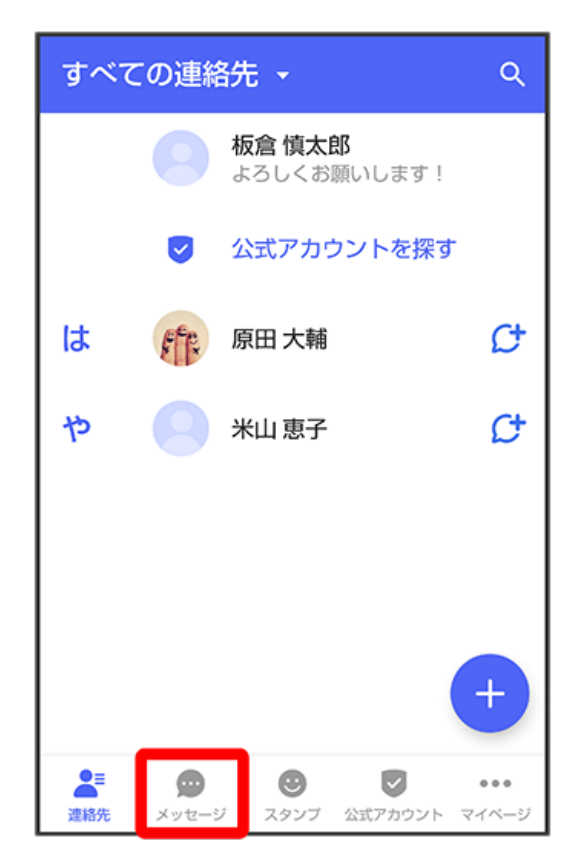

 $\frac{3}{\bullet}$ 

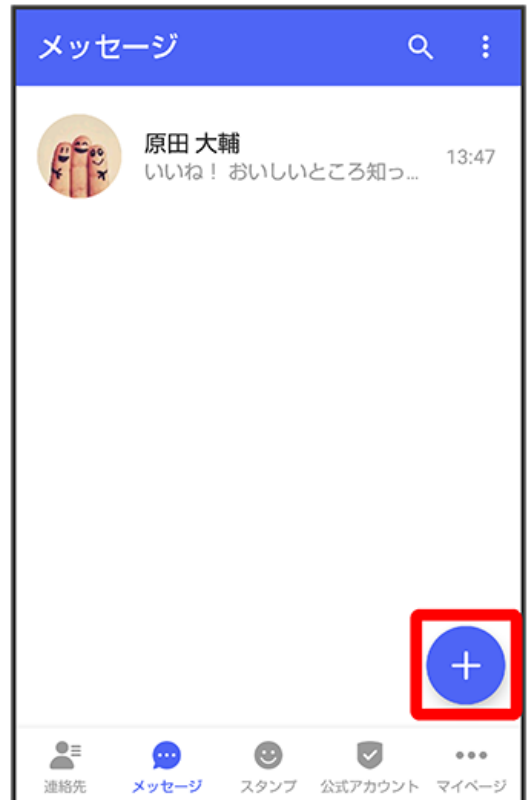

# $\overline{4}$

[新しいグループメッセージ]

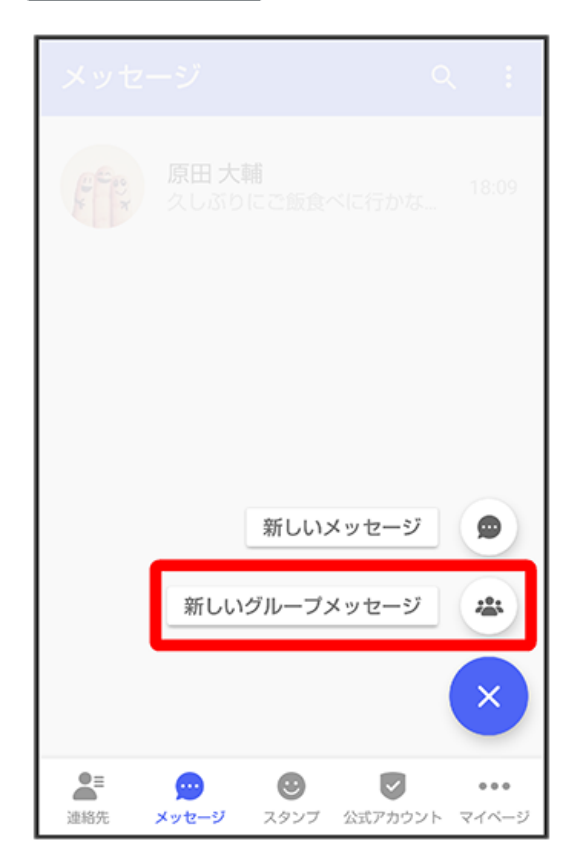

グループメッセージを送信する宛先を選択 → OK

![](_page_2_Picture_33.jpeg)

・最大で99人を宛先に選択できます。

# 6

グループ名・グループ画像を設定  $\bigodot$  OK

![](_page_2_Picture_34.jpeg)

 $\overline{7}$ 

メッセージ入力欄をタップ

![](_page_3_Picture_2.jpeg)

### $\overline{\mathbf{8}}$

メッセージを入力●●

![](_page_3_Picture_5.jpeg)

## メンション機能について

グループメッセージ内で、宛先を指定してメッセージを送信することができます。 自分がメンションされたメッセージは、グループの「通知設定」で受信通知をOFFにした場合でも、「自分へのメンション通知」をONに設定して いる場合は通知されます。

#### エ メンション付きのメッセージを送信する

グループメッセージ内で、メンション付きメッセージを送信することができます。 メッセージ入力欄で「@」を入力 ♪ メンション付きメッセージを送信する宛先を選択 ● メッセージを入力 ● ● ・メンション付きメッセージを送信する宛先を設定後、再度「@」を入力して宛先を追加することができます。 ・メッセージ入力欄で (+) ● (2) と操作しても「@」を入力することができます。